## **Tapahtuman lisääminen**

Valitse ylävalikosta *Uusi > Tapahtuma* (kuvassa) **tai** vasemmasta valikosta *Tapahtumat > Lisää uusi*

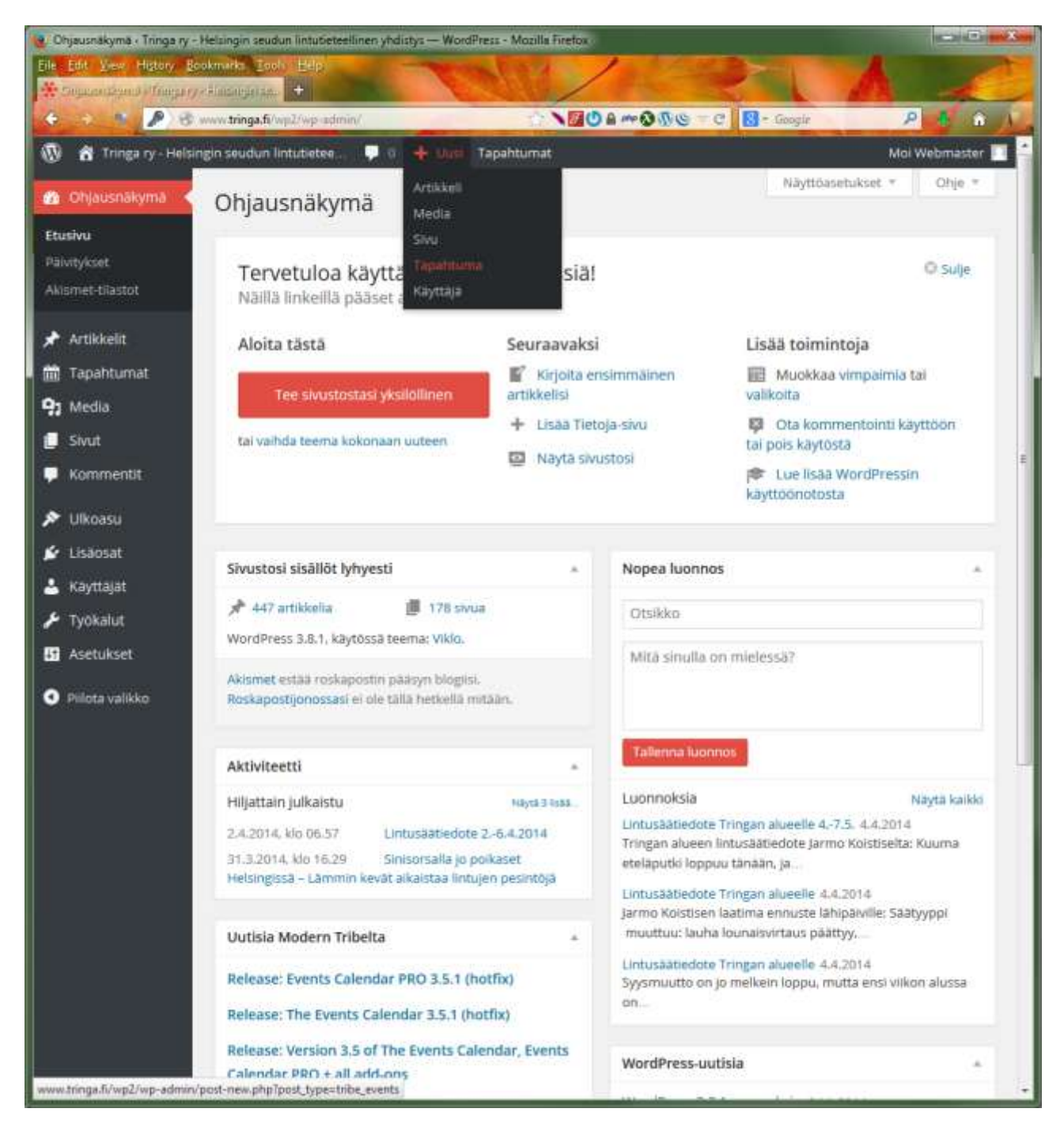

## **Kirjoita tapahtuman tiedot**

- Otsikko
- Kuvailuteksti

Klikkaa tapahtuma oikeaan **Tapahtumaluokkaan**. Kaikki retket kuuluvat ainakin luokkaan Retket.

Valitse tapahtumalle **päivämäärä sekä alku- ja loppuaika**. Jos retki kestää yön yli, klikkaa ruksi kohtaan Koko päivän tapahtuma.

Valitse tai kirjaa **tapahtuman paikka ja osoite**. Retkien paikaksi ja osoitteeksi kirjataan retken lähtöpaikka. Osoitteen täytyy olla kokonainen, jotta järjestelmä osaa näyttää sen kartalla.

Jos tapahtumapaikka on jo aiemmin kirjattu järjestelmään, voit valita sen Käytä tallennettua paikkaavalikosta.

Muuten kirjaa osoite käsin:

- Tapahtumapaikan nimi: Kuvaava nimi, esim. Tieteiden talo tai Teiden X ja Y risteys.
- Osoite: kadun nimi ja numero
- Kaupunki: kunnan nimi
- Maa: Suomi (tämä pitää valita, jotta paikka tulisi varmasti kartalle)

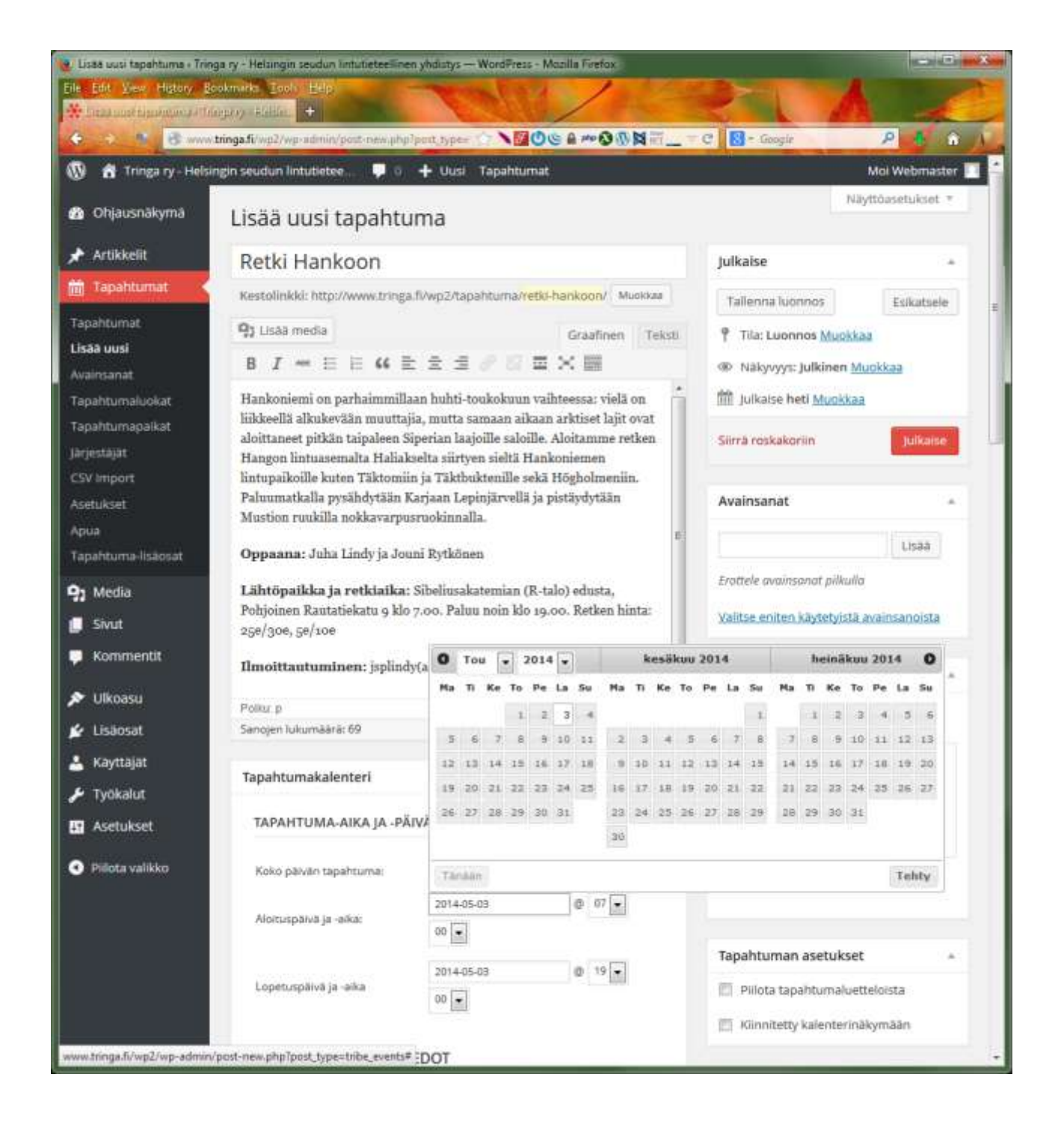

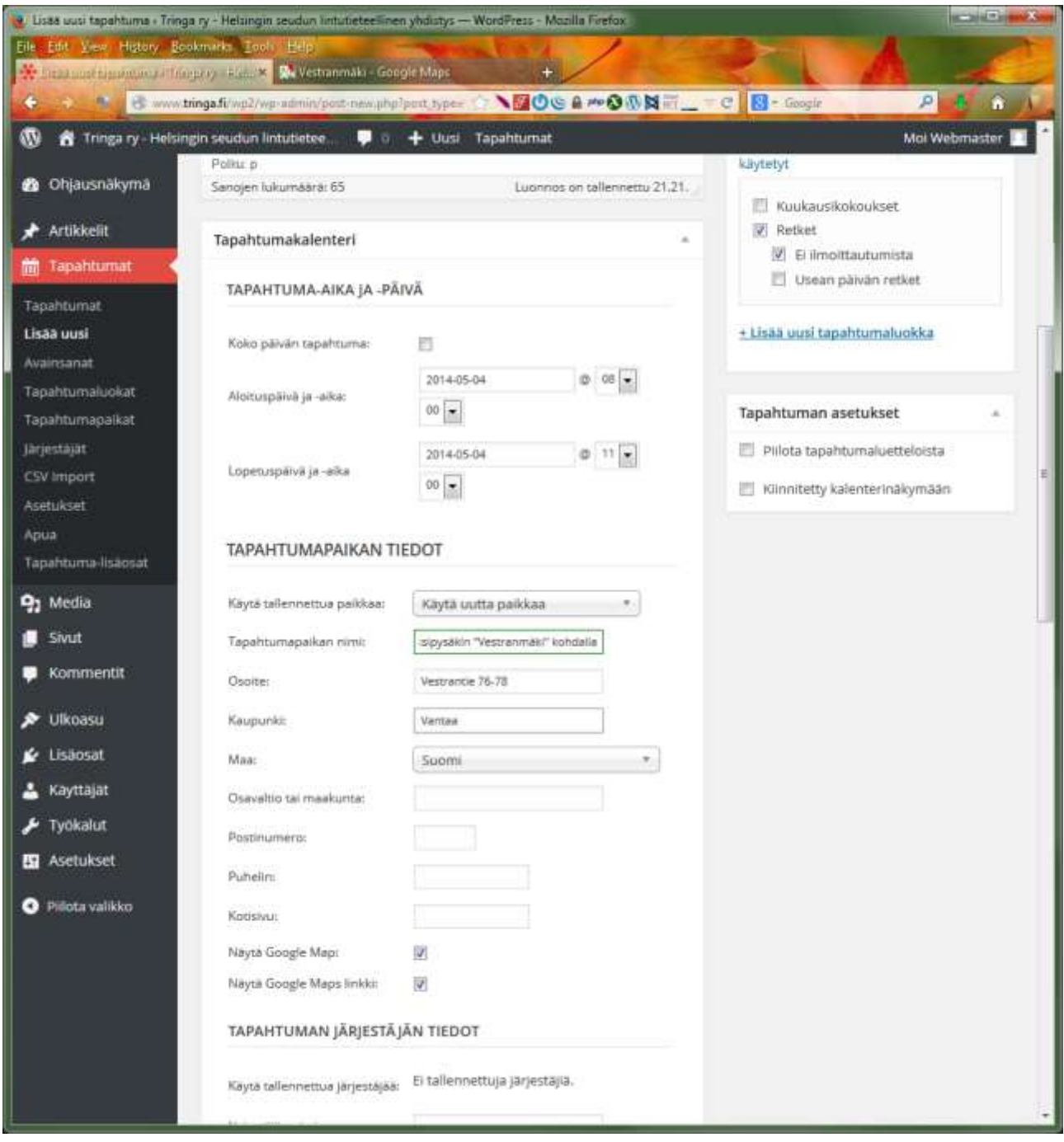

Lopuksi klikkaa Julkaise-nappia.

## **Uutisen lisääminen**

Valitse ylävalikosta Uusi > Artikkeli tai vasemmalta Artikkelit > Lisää uusi

Kirjoita artikkelille

- Otsikko
- Sisältöteksti

Jos kopioit sisältötekstin muualta (Wordista, sähköpostista) ja sen muotoilu näyttää oudolta, liimaa se ensin Notepadiin ja sitten kopioi siitä Wordpressiin.

Ruksaa uutinen johonkin kategoriaan, jos se sopii. Jos et ruksaa mitään, menee uutinen automaattisesti Yleinen-kategoriaan.

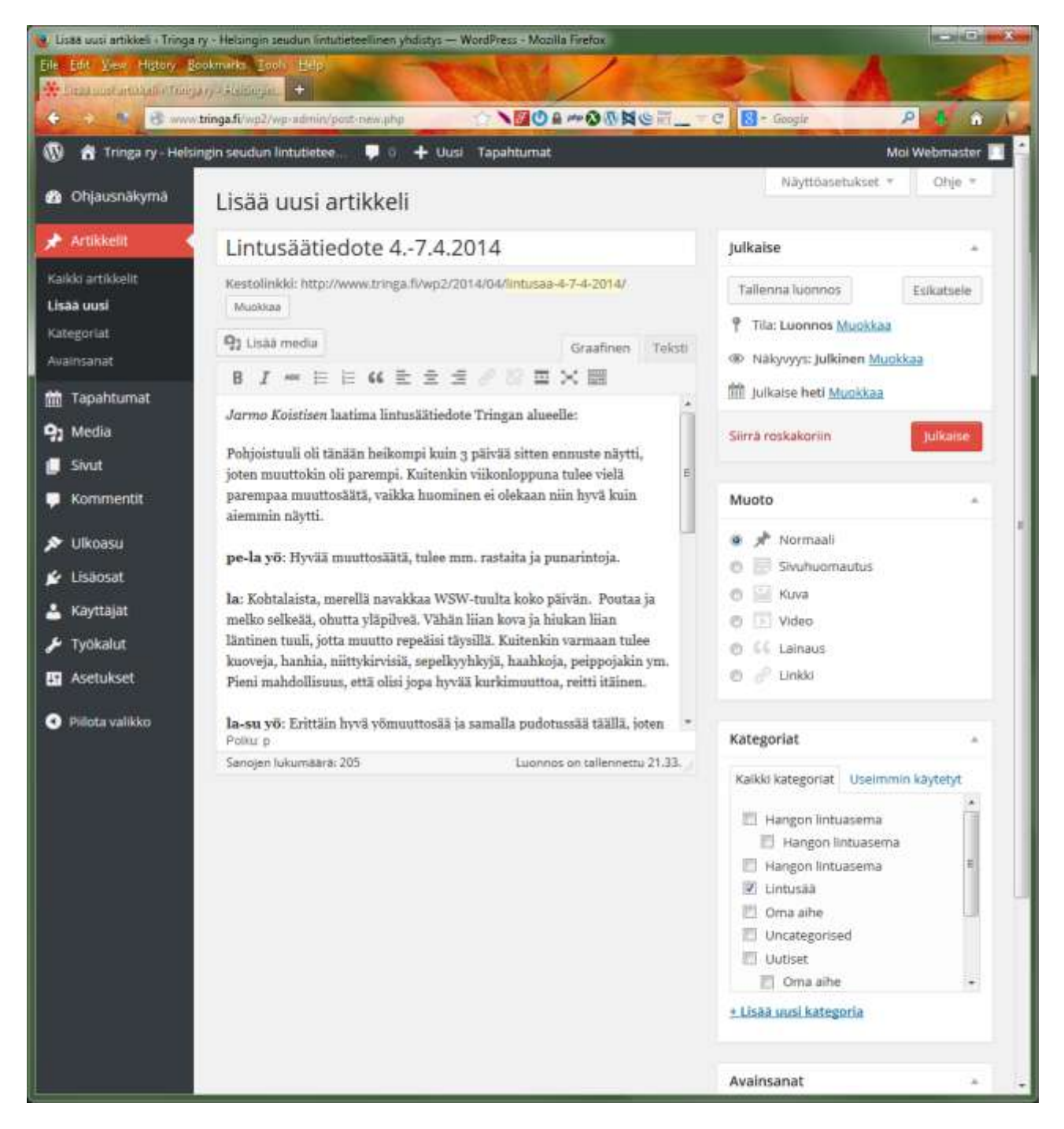

Lopuksi klikkaa Julkaise-nappia.